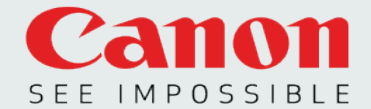

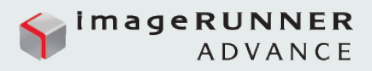

# FIERY SERVERS INTEGRATE WITH UNIFLOW

#### **SCENARIO**

- Do you have a uniFLOW workflow in place and want to track and control activity on every device in your fleet including a printer with a Fiery digital front end (DFE)?
- Are you in the need of automatic routing/rerouting of jobs to the best printer but your multifunction printer with a Fiery DFE isn't integrated with uniFLOW yet?

# **BENEFITS**

- Use existing uniFLOW workflow and integrate a printer with a Fiery DFE for increased productivity, accurate color and superior image quality.
- Manage printing related costs and reporting for your entire printer fleet including Fiery DFEs.
- Hassle free printing to the best available printer with one universal driver that maps the proper settings and media options.
- Securely print and scan documents from a Fiery DFE.

# UNIFLOW FEATURES

- Fiery DFEs are compatible with the uniFLOW workflow and functionality to allow:
	- Accounting and reporting
	- Device locking and authentication
	- Secure printing
	- Secure mobile and guest printing
	- Advanced scanning
	- Print room management

### CONFIGURE THE FIERY SERVER TO SUPPORT UNIFLOW

You can use uniFLOW to send print jobs to the Fiery server. For the current list of Fiery server products that support uniFLOW, contact your product representative.

You can also use uniFLOW to manage print jobs that are sent to the Fiery server through methods other than uniFLOW (such as prints submitted through the Fiery Driver or reprints submitted through Fiery Command WorkStation®). To allow management of print jobs that were not sent through uniFLOW, enable the uniFLOW server setting for CPCA (Common Peripheral Controlling Architecture) accounting.

- For additional information about the Fiery server, refer to the documentation provided with the Fiery server.
- For additional information about uniFLOW, refer to the uniFLOW documentation (www.nt-ware.com).

#### **Steps**

- 1. Make sure that the Fiery server is not printing or processing files.
- 2. On the printer control panel, press the Main Menu button.
- 3. If the Fiery logo is not visible, press Show All or the arrow in the lower-right corner of the control panel, as applicable for the product.
- 4. Press the Fiery logo. The Fiery server tabs appear.
- 5. Press Tools > Setup.
- 6. If prompted, log on with Administrator privileges: Enter the password, scroll down, and click Login. The default Administrator password is **Fiery.1** (case-sensitive).

*Note: The Administrator login automatically expires at the time interval specified in Fiery server Setup on the printer control panel. The default timeout is 5 minutes. If the timeout message displays, scroll down and press OK to continue.* 

- 7. Press the Network tab.
- 8. In the Protocol area, press IP Port Setup.
- 9. Select Enable Ports then scroll down and select Other Ports (may show as Enable Other Ports).
- 10. Press Setup Other Ports.
- 11. Press Add Port, enter the port number and press OK. Enter the following port numbers:
	- 19100
	- 53213
	- 53214
- 12. Press Save Changes.
- 13. To implement the changes, reboot the Fiery server.

You can return to the main printer control panel screen at any time by pressing the Main Menu button.